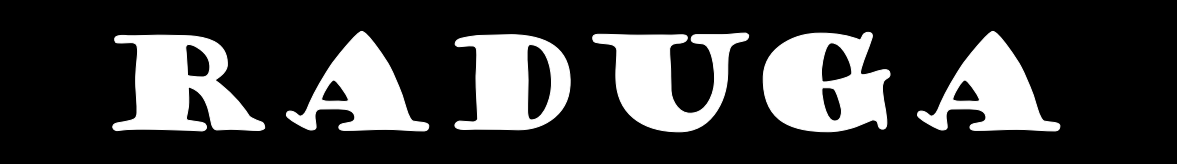

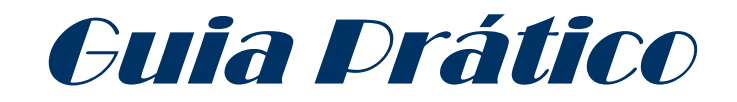

# *MUSICAUDIO*

*Salvador - Bahia* 

**www.musicaudio.net 0\*\*71 3668478** 

### **INTRODUÇÃO E NOTAS IMPORTANTES:**

O Raduga é um software de automação de emissões de música a partir do computador, podendo por isso ser usado também como automação de emissões de programas radiofônicos. (Nota do editor: o programa pode ser baixado através do site:

#### **<http://www.raduga.net/Raduga.htm>**

Pretende-se com este tutorial, fornecer as noções básicas para qualquer pessoa poder começar a trabalhar com o software Raduga. Por isso foram apenas explicadas pormenorizadamente as funções necessárias a um satisfatório desempenho nas funções duma estação radiofônica com as características da nossa. Devem pois começar por ler , antes de tudo, as funções 1 a 5.

Essas tarefas básicas que todos devem saber, são:

1. Como criar uma playlist (lista de arquivos/faixas musicais para emissão futura).

2. Como colocar (manualmente) uma playlist no ar.

3. Como programar uma playlist para ir para o ar a uma certa hora de um certo dia.

4. Como programar um evento (ex: sinal horário, jingle publicitário, etc.) que deve ir para o ar periodicamente.

5. Como automatizar uma emissão com uma duração determinada (p.ex: 10 minutos).

6. Manipular a ordem das faixas numa playlist.

7. Caso em que se pretende emitir a partir dum CD áudio inserido num dos leitores de CD do computador.

8. Outras funções.

**3.** Encoraja-se a exploração do software, mas sempre dentro da óptica do saber-se (mais ou menos) o que se está a fazer e, sobretudo, anular

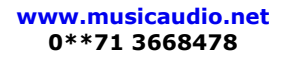

o que se fez, de modo a deixar o sistema operacional para os outros usuários.

**4.** Antes de começar a trabalhar, veja se alguns dos eventos programados foram deixados nessa posição por esquecimento. Caso detecte algum elimine-o (clique nesse evento, na caixa *Eventos Seguintes*, e tecle a tecla Delete).

**5.** Se alguém detectar algum erro, gostar de ver explicada qualquer outra função, tiver qualquer outro tipo de dúvida, favor nos contactar em [www.musicaudio.net.](http://www.musicaudio.net/)

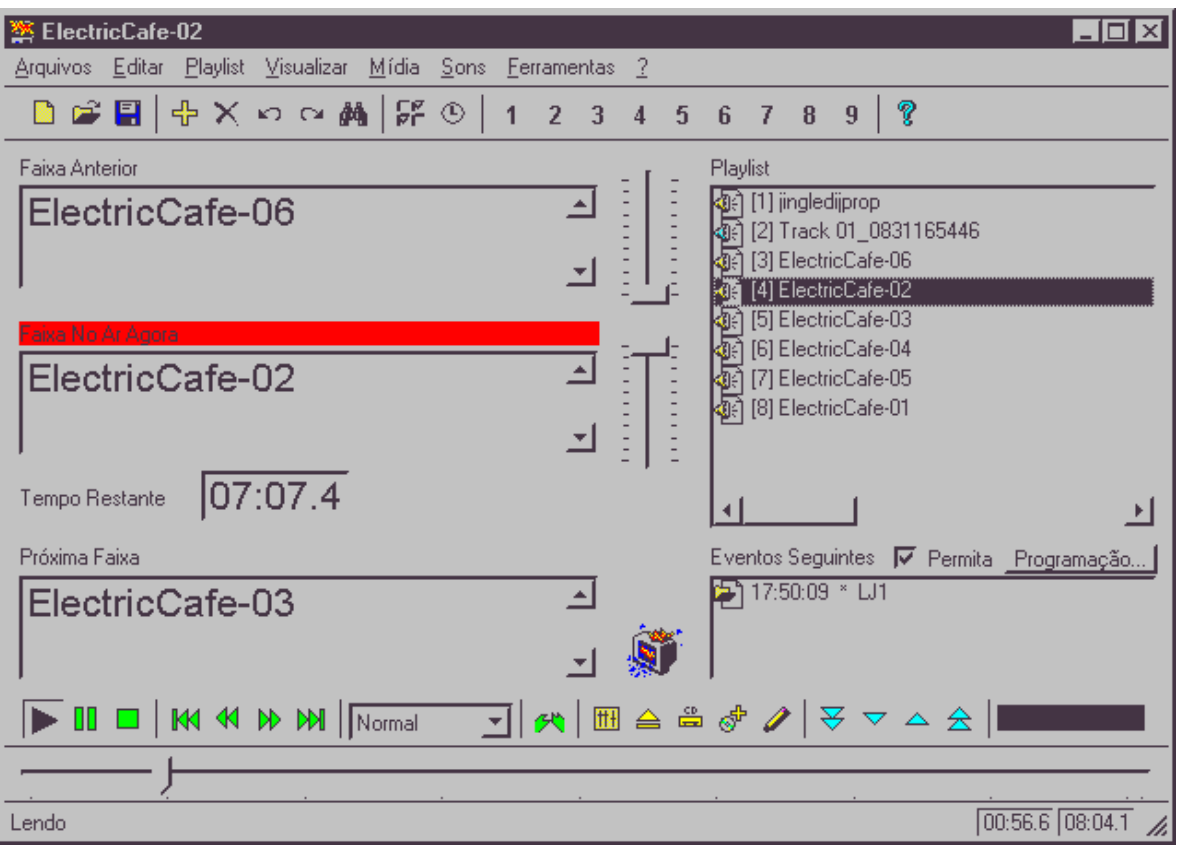

Fig.1 – Tela principal do Raduga

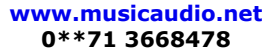

### **1. Como criar uma playlist (lista de arquivos/faixas musicais para emissão futura)**

- *Arquivos/Novo*
- Adicionar faixas:
- Clicar no *+ amarelo*
- Seguir o caminho até encontrar o arquivo que se quer adicionar à lista (Cada programa radiofônico deverá ter a sua própria pasta)
- Clicar no arquivo
- Clicar em *abrir*
- Repetir o processo (a partir do clicar no + amarelo) tantas vezes conforme o número de faixas a acrescentar.

A partir da segunda faixa o processo torna-se mais simples pois quando se clica no + amarelo o quadro é logo aberto na pasta que tinha sido usada anteriormente (no nosso caso, na pasta reservada a cada programa).

- Gravar, em disco rígido, essa lista (este passo é imprescindível para depois podermos programar a emissão automática, como veremos). Para gravar:
- *Arquivos/Salvar como...*
- Ir até à pasta correspondente ao programa radiofônico
- Dar um nome ao arquivo/playlist
- Clicar em gravar

### **2 . Como colocar (manualmente) uma playlist no ar**

Se a playlist pretendida não estiver aberta:

- *Arquivos/Abrir*
- Seguir o caminho até ao arquivo correspondente
- Clicar no arquivo
- Clicar em *Abrir*
- Utilizar os comandos/ícones do leitor de CD's

Encontram-se no canto inferior esquerdo e funcionam como os de um leitor de CD's normal.

De notar que, quando se pára uma música, é feito um fade-out automático (de cerca de 3 a 4 segundos).

Fade-Out é o decréscimo constante do nível sonoro da música, desde o valor em que se encontrava até zero (neste caso).

### **3 . Como programar uma playlist para ir para o ar a uma certa hora de um certo dia**

- Ativar a opção *Permita* a caixa *Eventos Seguintes* (canto inferior direito - ver imagem)
- Clicar em *Programação...*
- Na nova caixa, clicar em *Novo*
- Na nova caixa, marcar/Activar a opção *Executar agora*
- Preencher o campo data/hora, na forma dd-mm-yy hh:mm:ss
- Preencher a caixa *Arquivo Nome*, com o nome (caminho completo) da Playlist a emitir, e que foi anteriormente criada/gravada – ver ponto 1. - (podese lá ir pela opção *Procurar*, que nos conduzirá à pasta onde está o arquivo, e ao arquivo propriamente dito)
- Clicar em *OK*.

A indicação da Playlist programada aparece na caixa *Eventos seguintes* (tela principal – ver fig.1 ), como aviso, logo que faltem 15 minutos para a hora programada para essa playlist ir para o ar.

#### *Notas:*

Não é preciso que a playlist a ir para o ar esteja aberta. O Raduga encarregar-se-á de a carregar e iniciar a sua emissão, quando a hora chegar (por força da validação *Executar agora*), mesmo que outra lista/música esteja a ser emitida na altura.

Quando o Raduga inicia a emissão da playlist, arrancam também os quadros da esquerda (de cima para baixo):

Faixa anterior – Indica a faixa/arquivo anteriormente emitido/tocado.

*Faixa No Ar Agora* – Indica a faixa que está a ser emitida no momento

*Tempo Restante* – Indica o tempo que falta para a playlist expirar

*Próxima Faixa* – Indica a faixa que será tocada a seguir

#### **MUSICAUDIO - RADUGA – Guia Básico**

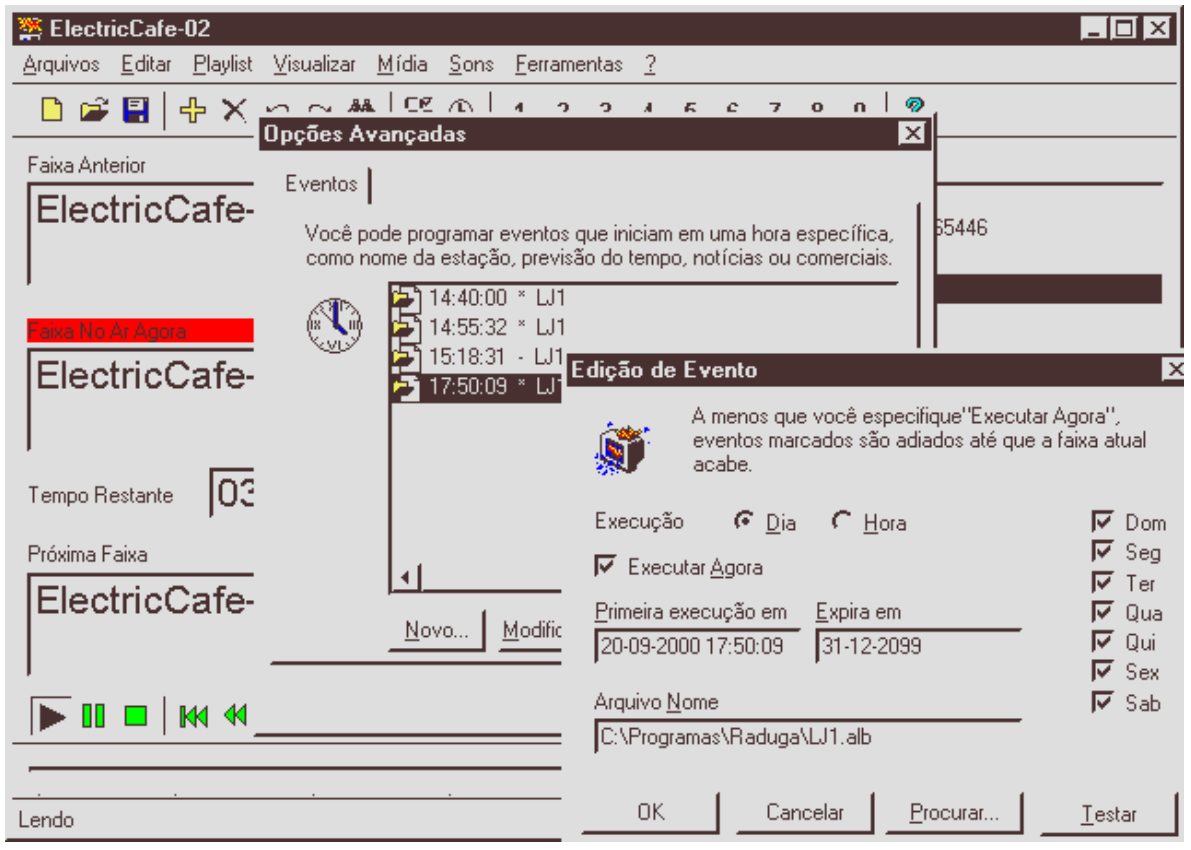

Figura 2 – Raduga com a Caixa Eventos Seguintes aberta. É onde se podem programar, para posterior emissão automática, todos os eventos (Playlists, Faixas musicais, Jingles, etc.)

> **www.musicaudio.net 0\*\*71 3668478**

### **4. Como programar um evento (ex: sinal horário, jingle publicitário, etc.) que deve ir para o ar periodicamente**

Uma maneira de emitir um jingle é colocá-lo (o arquivo correspondente, antes gravado) na playlist. Mas assim, será difícil acertar com a hora, se quisermos que esta seja exata.

Exemplo: quero que um determinado jingle vá para o ar todas as horas (o Raduga só permite a periodicidade hora-a-hora ou todos os dias)

Então, para acertarmos de certeza com a hora pretendida, o melhor é fazer:

- Com a opção *Eventos SeguintesPermitida*/activada:
- Clicar em *Programação*...
- Clicar em *Novo*
- Marcar a data/hora (não é preciso ser hora certa. Por exemplo 14:23:20, dá) do 1º lançamento no campo *Primeira Execução em*

- Se a opção *Executar Agora* estiver ativada, o jingle irá para o ar àquela hora exacta (independentemente de outra coisa estar no ar).

- Irá também para o ar uma hora depois, duas horas depois, e assim sucessivamente.

- E isto nunca mais parará, caso os dias da semana estejam todos ativados (São activados/desactivados na mesma caixa em que escrevemos a hora/data – ver fig.2). Assim , podemos permitir que esse jingle vá para o ar, de hora a hora, só a determinados dias da semana.

Notas:

- Quando o jingle está no ar, a faixa/playlist que eventualmente esteja no ar na hora do arranque do jingle, é silenciada e a playlist parada, isto é, não volta a arrancar depois de emitido o jingle. Teremos de ser nós a fazê-la arrancar novamente, manualmente, no ponto que queiramos. Esta é uma das desvantagens do Raduga, a nosso ver.

- Se a opção *Executar Agora* não tiver sido ativada, o jingle só irá para o ar depois dessa faixa terminar.

- Em vez de marcarmos a periodicidade hora-a-hora, podemos marcar a periodicidade dia-a-dia, e o jingle só irá para o ar uma vez por dia (dias da semana ativados, que podem ser todos ou não), à hora marcada em "*Primeiro Lançamento em*".

- De notar que se quisermos que um jingle vá para o ar de hora-ahora, mas apenas durante 2 ou 3 horas, ou de duas em duas horas, ou em períodos que não sejam espaçados por múltiplos da hora, o Raduga não permite esta automatização, devendo essa "automatização" ser manual, ou inserida em playlists. Teremos nesse caso de programar vários eventos, separadamente. É uma das desvantagens do Raduga, face a certos softwares mais profissionais, que permitem a programação para toda uma semana, por exemplo.

- Uma forma fácil, para tratar estes casos é associar um determinado arquivo (jingle, identificação da estação, boletim meteorológico, sinal horário, notícia, sons especiais etc.) a uma das teclas numéricas (de 1 a 9). Para isso:

- Clicar em *Sons*
- Selecionar um dos sons/teclas
- Ir pelo caminho até ao arquivo que se pretende associar a essa tecla (pelo *Procurar*) e depois de selecionar esse arquivo, clicar em *Abrir*.
- É importante salientar que quando se quer, depois, pôr esse som no ar, há que desligar (ou baixar volume no mixer) primeiro a faixa a correr. Caso contrário os dois sons sobrepor-se-ão. O que até pode ser uma vantagem.
- De notar ainda que todos estes eventos que disparam a uma hora certa (playlists, jingles, etc.) podem ser gravados (*Salvar..*.), para posterior utilização (*Ler*), para além de alterados (*Modificar...*) na caixa que aparece depois de clicar em *Programação...*

### **5. Como automatizar uma emissão com uma duração determinada (p.ex: 10 minutos)**

Embora existam outros processos, este parece-nos o melhor (mais rápido e mais preciso), sobretudo se a emissão for feita a partir de uma playlist organizada antes, e não tivermos muito tempo para organizar a emissão.

• Carrega-se a playlist desejada A*rquivos/Abrir/"caminho até à playlist"/Abrir*),

ou cria-se uma nova (*Arquivos/Novo Add new tracks/"caminho até à faixa"/Abrir ...* repetição conforme nº de faixas pretendido)

- Posicionar-se na faixa da playlist pretendida para arranque da emissão
- *Programação.../Novo/"data-hora pretendida"* (a datahora a preencher é aquela em que queremos que a emissão arranque, a partir da faixa selecionada, da playlist aberta/criada
- Ativar *Executar Agora* ;
- Escrever " .play " na caixa *Arquivo Nome* ;
- *Ok* ;
- *Ok* ;
- Repetir o processo, escrevendo agora " .stop " na caixa *Arquivo Nome* e escrevendo a *data-hora* (no nosso caso, 10 minutos após a hora que escrevemos quando estávamos a programar o arranque ".play") ;
- *Ok*;
- *Ok*.

Atenção: Devem estar sempre atentos à parte do tela onde são registrados os eventos que vão entrar no ar a seguir (caixa *Eventos Seguintes*, no canto inferior direito do tela). Isto porque a programação de eventos que não serão emitidos todas as horas ou todos os dias à mesma hora, uma vez programados e emitidos mantêm-se ( O Raduga não permite programação de eventos ocasionais, só de hora-a-hora ou diariamente). Caso eles já não sejam precisos, há que apagá-los. Isso por vezes não ocorre, por esquecimento. Daí a necessidade dessa atenção.

### **6. Manipular a ordem das faixas numa playlist**

- A ordem com que carregou as faixas/arquivos do disco/pasta para a playlist do Raduga, pode não ser a ordem com que pretende emiti-las.
- Pode sempre apagar algumas: Coloca-se sobre a faixa e tecla a tecla Delete do teclado (essa faixa é eliminada)
- Se quiser mudar a ordem, deve usar os ícones/setinhas azuis claras, situados no canto inferior direito do tela (ao lado da hora do sistema):
- Depois de se colocar sobre a faixa que pretende mover:
- O ícone com duas setinhas para cima faz saltar a faixa para o topo (será a primeira a ser emitida)
- O ícone com duas setinhas para baixo funciona da mesma maneira, mas em sentido contrário.
- O ícone com uma setinha para cima, faz a faixa subir uma posição na lista
- O ícone com uma setinha para baixo faz a faixa descer uma posição na lista.

### **7. Caso em que se pretende emitir a partir de um CD de áudio inserido num dos leitores de CD do computador**

- Inserir o CD na gaveta do leitor de CD (a gaveta pode ser aberta e fechada clicando em ícones do Raduga – ver zona inferior central -.
- Para inserir faixas na playlist há 2 maneiras:
- Pelo processo habitual já descrito acima Clicando no + amarelo, seguindo o caminho até ao drive de CD's onde se inseriu o CD e, finalmente, adicionar as faixas uma a uma, Ou
- Adicionando todas as faixas do CD. Para tal, clica-se num ícone próprio, situado na zona inferior, ao lado dos ícones de fecho e abertura de gaveta (o ícone apresenta uma + amarela e um CD)

Ao inserirmos assim as faixas, elas ficam com o nome "Faixa 1", "Faixa 2", etc.

Se quisermos dar um novo nome/nome da faixa, temos ao lado do ícone para adicionar todas as faixas do CD, um ícone que permite mudar o nome da faixa selecionada da playlist.

Clica-se nesse ícone, o que faz aparecer o quadro com "Edit CD Database", onde podemos alterar o nome de todas as faixas, bem como preencher o nome do artista e do álbum em causa.

### **8. Outras Funções**

#### • **Eventos ao vivo.**

Isto é, no meio de uma emissão de uma playlist, ela pode ser parada (à hora programada) e o sistema fica pronto a emitir a partir de outro dispositivo (microfone, leitor de CD, Wav, Synthsizer, modem, Line, Auxiliary, Video, etc.) antes configurado. O tempo que a emissão live dura pode ser programado na caixa de eventos com um nome do tipo "120.live" escrito na caixa do *Arquivo Nome*, sendo 120 o número de segundos. Após a passagem deste tempo a emissão da playlist prossegue, mas no início da faixa seguinte à que foi interrompida.De notar que a opção *Executar Agora* deve estar ativa.

#### • **Encadeamento de Playlists**

Basta acrescentar uma playlist, como último elemento da playlist que vai tocar primeiro, e assim sucessivamente.

#### • **Programar o botões de Play e Stop**

Programam-se como eventos, escrevendo no campo de *Arquivo Nome* da caixa *Programação...* , "play" ou "stop"

Activa-se a opção *Executar Agora*.

À data-hora programada, a playlist arranca na faixa anteriormente selecionada por simples click do rato (faixa iluminada), no caso do ".play"; ou pára a emissão, no caso do ".stop". Esta função é muito útil para o caso em que queremos emitir, a partir de uma playlist elaborada anteriormente, a partir de uma hora exacta (programa-se o ".play" para essa hora) e apenas durante um certo tempo, por exemplo 10 minutos (programa-se o ".stop" para 10 minutos depois do ".play"

#### • **Abertura automática de outros Programas (que não o Raduga)**

Pode-se programar (na caixa de eventos também) a abertura de programas não musicais, a uma determinada hora. Aceita programas com as extensões: .exe, .bat, .cmd, .lnk, .vbs, .js e .pl

#### • **Sobreposição de faixas musicais**

Permite sobrepor faixas, isto é, o arranque da faixa seguinte, X segundos antes de a faixa anterior terminar. O tempo de sobreposição é ilimitado.

#### **Temos 2 possibilidades:**

#### **Sobreposição geral:**

Clicar em *Opções Avançadas* (ícone com relógio), depois em *Sobreposição*, e escrever na caixa *Sobrepor Faixas em* , o número de segundos que queremos que as faixas sejam sobrepostas. Todas as faixas serão sobrepostas pelas seguintes, por esse tempo.

#### **Sobreposição individual:**

Quando queremos que uma determinada faixa (o seu final) seja sobreposta por um tempo diferente, temos de a gravar (ou alterar nome se já estiver gravada) para "nome~x.mp3". Por exemplo, queria que a faixa Let It Be.mp3 sofresse uma sobreposição de 8 segundos da faixa seguinte. Então tenho de renomeá-la para Let It Be~8.mp3 O overlap individual tem prioridade sobre o geral

#### • **Mini-Playlists**

Permite a criação de mini-playlists. Uma mini-playlist é uma playlist dentro de uma playlist (funciona como as subrotinas na programação). De notar que algumas funções permitidas para as playlists, não o são para as mini-playlists.

Permite inúmeras teclas de atalho para os menus (ver Help do Raduga)

Permite emissões de vídeos

Permite emissões a partir do modem (audio oriundo, diretamente ou não, da Internet).

Permite criar playlist por método drag and drop a partir do Explorador do Windows, diretamente para o quadro da playlist.

Pode-se abrir várias instâncias do Raduga, o que permite criar novas playlists, numa instância, enquanto uma outra instância se encarrega da emissão. De notar que a criação de novas playlists também pode ser feita na mesma instância que está no ar (ver help), mas isso é perigoso, pois um pequeno erro pode perverter a emissão como pretendida.

Permite trabalhar com várias linguagens. A saber: Inglês, Português, Alemão, Grego, Espanhol, Francês, Italiano, Holandês, Russo, Sueco e Turco. Para mudar a linguagem:

- o *Visualizar/Linguagem/escolher a língua*, das que aparecem no tela.
- o De notar que a alteração da linguagem só toma efeito quando se voltar a abrir o Raduga da próxima vez.

Permite trabalhar com todas as fontes que quisermos

Permite (por opção ativada) pedir confirmação de fecho do programa. É uma boa opção pois atenua o perigo de fecharmos o programa quando no ar.

Permite a criação de log files (um por dia), que registram todas as faixas, com data-hora, que foram passadas nesse dia.

Permite o uso dos seguintes tipos de arquivos:

o Active Streaming, Audio CD, MIDI Sequence, Mini-Playlist, Wave Sound, MPEG Audio, MPEG Video, RealMedia, Pause, QuickTime Video, Sound Clip, Video for Windows e Windows Media Audio. Para alguns destes formatos é necessária a versão do DirectShow que vem com o Windows Media Player 6.4 , que pode ser baixado em:

[http://www.microsoft.com/windows/mediaplayer](http://www.microsoft.com/windows/mediaplayere)

## Apreciação

#### **Vantagens**:

- o Interface gráfica muito agradável, simples e de utilização muito fácil e intuitiva.
- o Permite as realização das funções mais comuns na emissão/automação de tarefas duma estação de rádio amadora

#### **Desvantagens**:

- o Fazer uma certa ginástica com a programação de eventos que não ocorrem de hora a hora ou diariamente à mesma hora.
- o Depois estar atento a essa programação de eventos, e apagá-los quando necessário, de modo a que não entrem fora de tempo. (Isto não é muito grave se estiver sempre um operador (atento) perto do computador, pois os eventos que irão arrancar a seguir aparecem no tela com 15 minutos de antecedência antes de irem para o ar, mas pode ser mais grave se a automação da emissão for feita e não ficar nenhum operador perto do computador. Existem softwares que permitem fazer uma grelha de programação diária/semanal, onde este tipo de problemas não existem. São, no entanto, mais complexos de operar.)
- o Se tenho uma playlist a ser emitida e ela é interrompida por um evento programado para uma certa hora (ex: um jingle

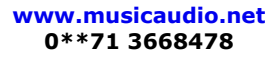

publicitário), esperaríamos que a playlist interrompida fosse retomada logo que o evento terminasse. Tal não se verifica. A playlist interrompida não é retomada.

# **Conheça os outros manuais em português produzidos pela** *MUSICAUDIO*

- *Sound Forge 4.5c*
- *Sound Forge 5.0*
- *Sound Forge 6.0*
- *Pro Tools Básico*
- *Sonic Foundry Vegas Pro 2.0*
- *Cakewalk Sonar XL 2.2*
- *Sonic Foundry Noise Reduction 2.0*
- *Guia de mixagem de áudio digital CUBASE VST*
- *Editores Lógicos MIDI CUBASE VST*

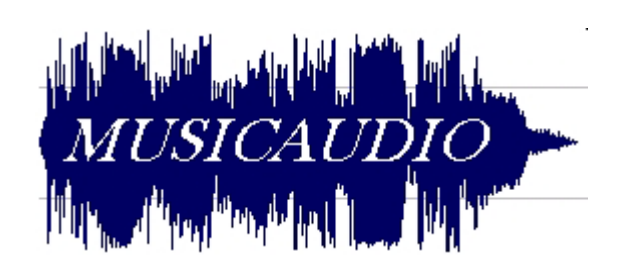

**Visitando o site** 

**em:** 

**[http://www.musicaudio.net](http://www.musicaudio.net/)**

**Pedidos de manuais, sugestões e críticas:** 

**[comercial@musicaudio.net](mailto:comercial@musicaudio.net)**

**www.musicaudio.net 0\*\*71 3668478**